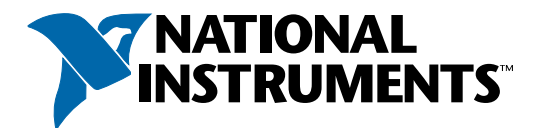

## **LabVIEW Documentation and Help Resources**

#### **Context Help**

When you move the cursor over objects on the front panel or block diagram, the **Context Help** window displays basic information about each object. Select **Help»Show Context Help** to display the **Context Help** window.

#### **LabVIEW Help**

Includes reference information for each palette, menu, tool, dialog box, and built-in VI or function. The LabVIEW Help also includes step-by-step instructions for using LabVIEW features. Select **Help»VI, Function, & How-To Help** to access the LabVIEW Help.

## **LabVIEW Bookshelf**

Contains links to all the LabVIEW documentation in electronic format. Use the LabVIEW Bookshelf to search PDF versions of all the LabVIEW manuals and Application Notes. Select **Help»Search the LabVIEW Bookshelf** to access the LabVIEW Bookshelf.

## **LabVIEW Examples**

LabVIEW includes hundreds of example VIs you can use and incorporate into your own VIs. You can modify an example to fit your application, or you can copy and paste from one or more examples into your own VI. Browse or search the example VIs by selecting **Help»Find Examples**.

### **LabVIEW Web Resources**

Includes a list of links to online National Instruments resources. Select **Help»Web Resources** to access the LabVIEW resources at **ni.com**. Resources available to you include the following:

#### **Products and Services**

- **·** Upgrades
- **·** Training courses
- **·** Seminars and user groups

#### **Solutions**

- **·** Systems integrators
- **·** Customer solutions

#### **Support**

- **·** LabVIEW support
- **·** Manuals

#### **NI Developer Zone**

- **·** Discussion forums
- **·** Example code

### **ni.com/labviewzone**

## **Keyboard Shortcuts**

Refer to the LabVIEW Help to access this list of keyboard shortcuts.

#### **Object/Movement**

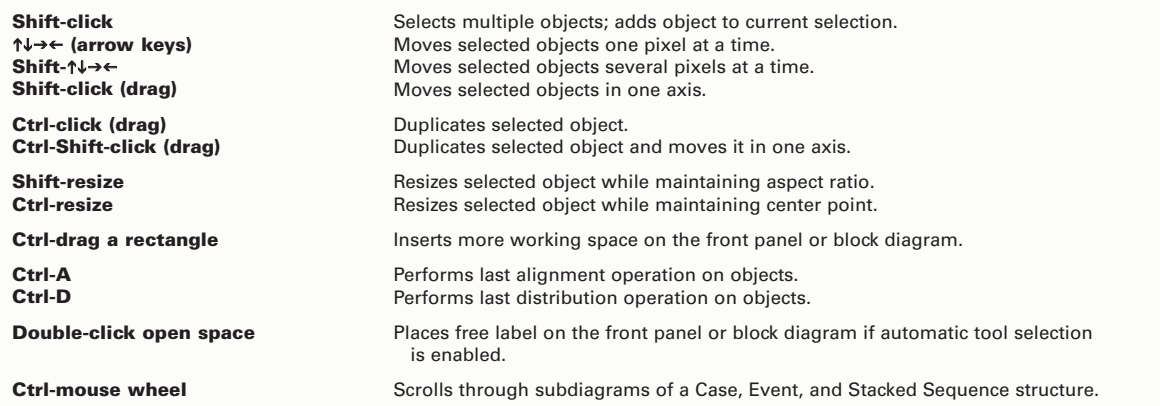

## **Navigating the LabVIEW Environment**

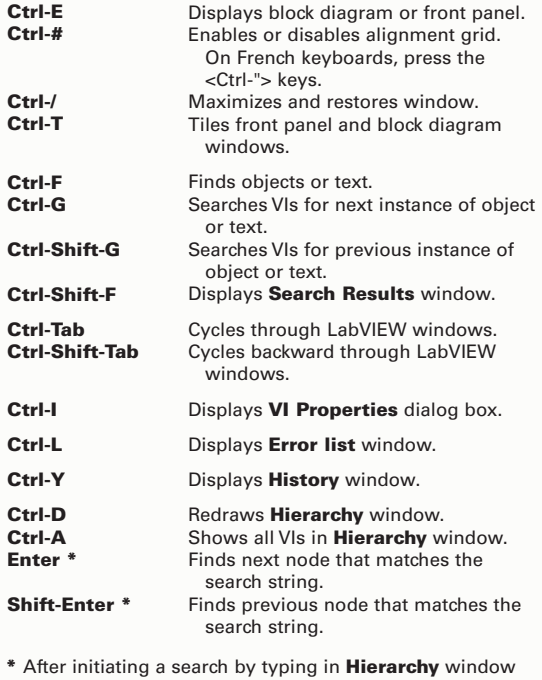

### **Debugging**

**Ctrl-**" Ctrl-→ Ctrl- $\uparrow$ 

Steps into node. Steps over node. Steps out of node.

#### **File Operations**

**Ctrl-N Ctrl-O Ctrl-W Ctrl-S Ctrl-P Ctrl-Q** Creates new VI. Opens existing VI. Closes VI. Saves VI. Prints the window. Quits LabVIEW.

#### **Help Ctrl-H Ctrl-Shift-L Ctrl-? or F1** Displays **Context Help** window. Locks **Context Help** window. Displays LabVIEW Help. **Basic Editing Ctrl-Z Ctrl-Shift-Z Ctrl-X Ctrl-C Ctrl-V** Undoes last action. Redoes last action. Cuts an object. Copies an object. Pastes an object.

**Note** The <Ctrl> key in these shortcuts corresponds to the (Mac OS) <Option> or <Command> key, (Sun) <Meta> key, or (Linux) <Alt> key.

#### **ni.com/labviewzone**

## **Tools and Palettes**

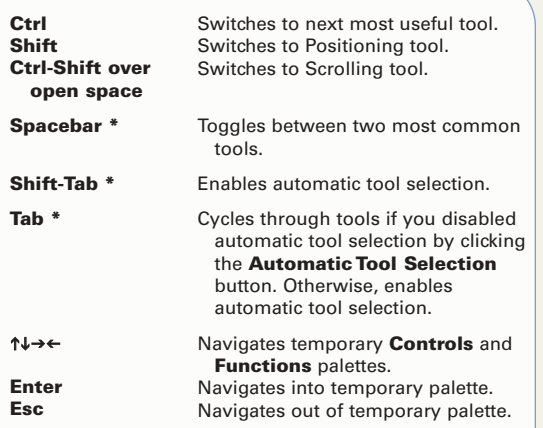

**\*** If automatic tool selection is disabled

## **SubVIs**

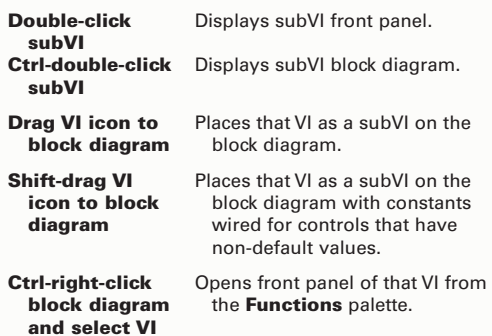

## **Execution**

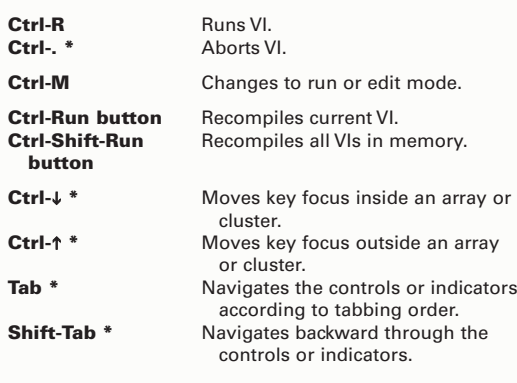

**\*** While VI is running

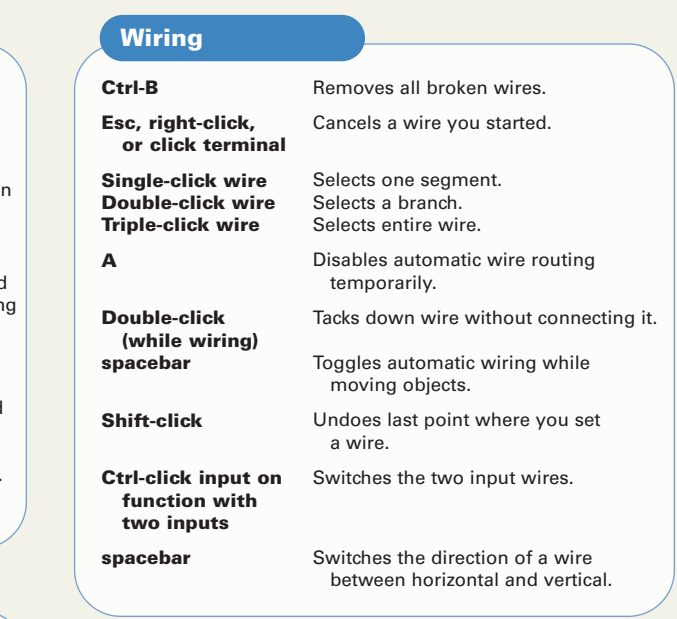

# **Text**

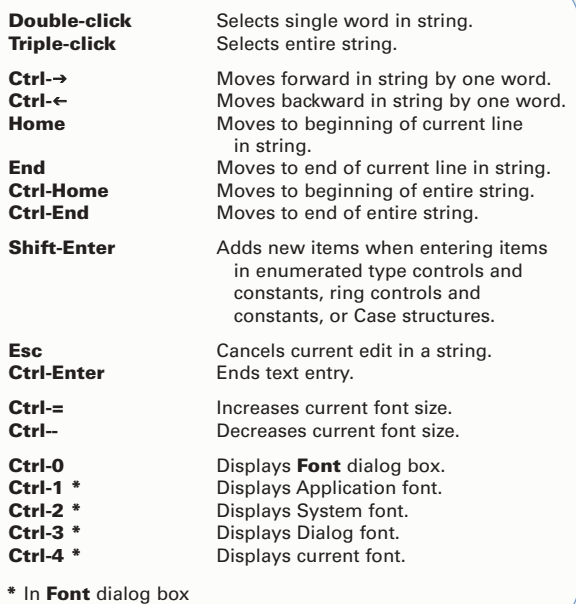

#### **ni.com/labviewzone**

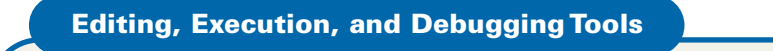

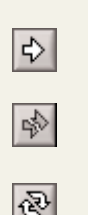

\$

**Run Continuously**—Runs the VI until you abort or pause it.

**Broken Run**—Indicates that the VI contains errors. Click the button to list errors.

**Show Context Help Window**—Displays

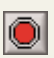

**Abort Execution**—Stops the VI immediately.

**Run**—Runs the VI.

the **Context Help** window.

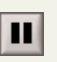

**Pause**—Pauses or resumes a running VI.

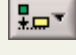

**Align Objects**—Aligns objects along axes.

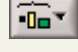

13pt Application Font

**Distribute Objects**—Spaces objects evenly.

> $\vert \cdot \vert$ **Text Settings**—Changes the attributes of text in the VI.

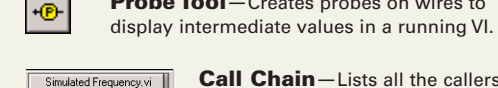

Vibration Analysis.vi

<u> Ф</u>.

Ьol

后

வி

**Call Chain**—Lists all the callers from the top-level VI to the opened subVI.

**Resize Objects**—Resizes multiple front

**Reorder**—Reorders objects if they overlap, including moving forward and moving backward.

**Highlight Execution**—Shows the flow of

**Step Into**-Steps into a node, which blinks

**Step Over**—Executes a node and pauses at

**Step Out**—Steps out of a node and continues to the next node.

**Breakpoint Tool**—Sets breakpoints on

**Probe Tool**—Creates probes on wires to

panel objects to the same size.

data through the block diagram.

when ready to execute.

nodes to pause execution.

the next node.

## **Terminal Data Types**

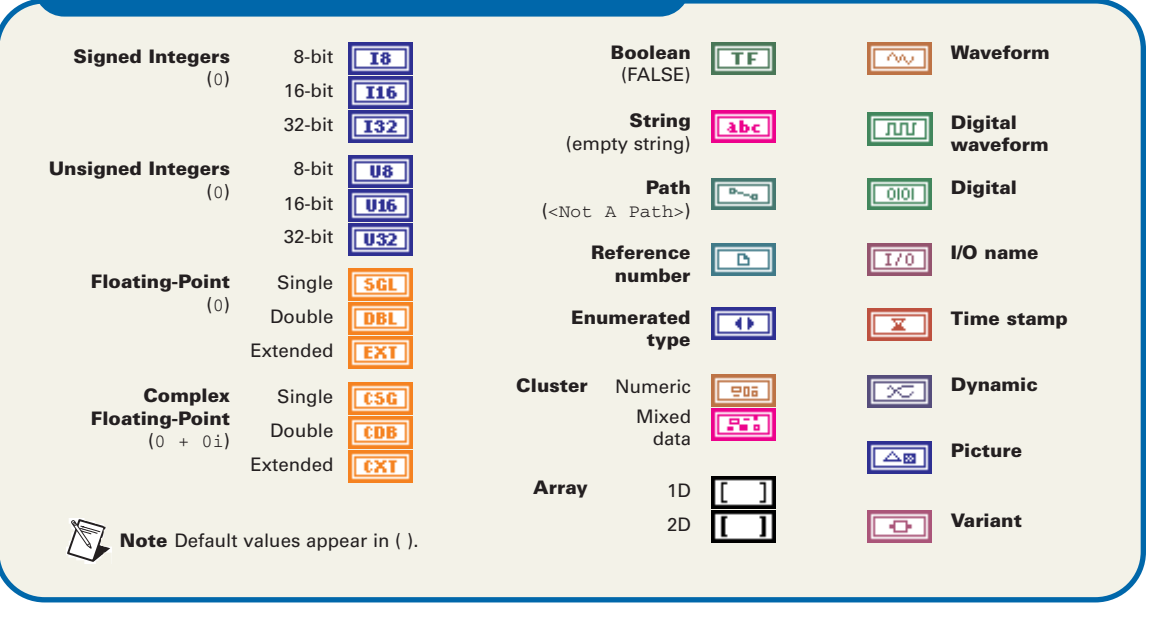

© 1997—2003 National Instruments Corporation. All rights reserved.

LabVIEW™, National Instruments™, NI™, ni.com™, and NI Developer Zone™ are trademarks or trade names of National Instruments Corporation. Product and company names mentioned herein are trademarks or trade names of their respective companies. For patents covering National Instruments products, refer to the appropriate location: Help»Patents in your software, the patents.txt file on your CD, or ni.com/patents. PRINTED IN IRELAND

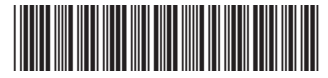

321353D-01 Apr03